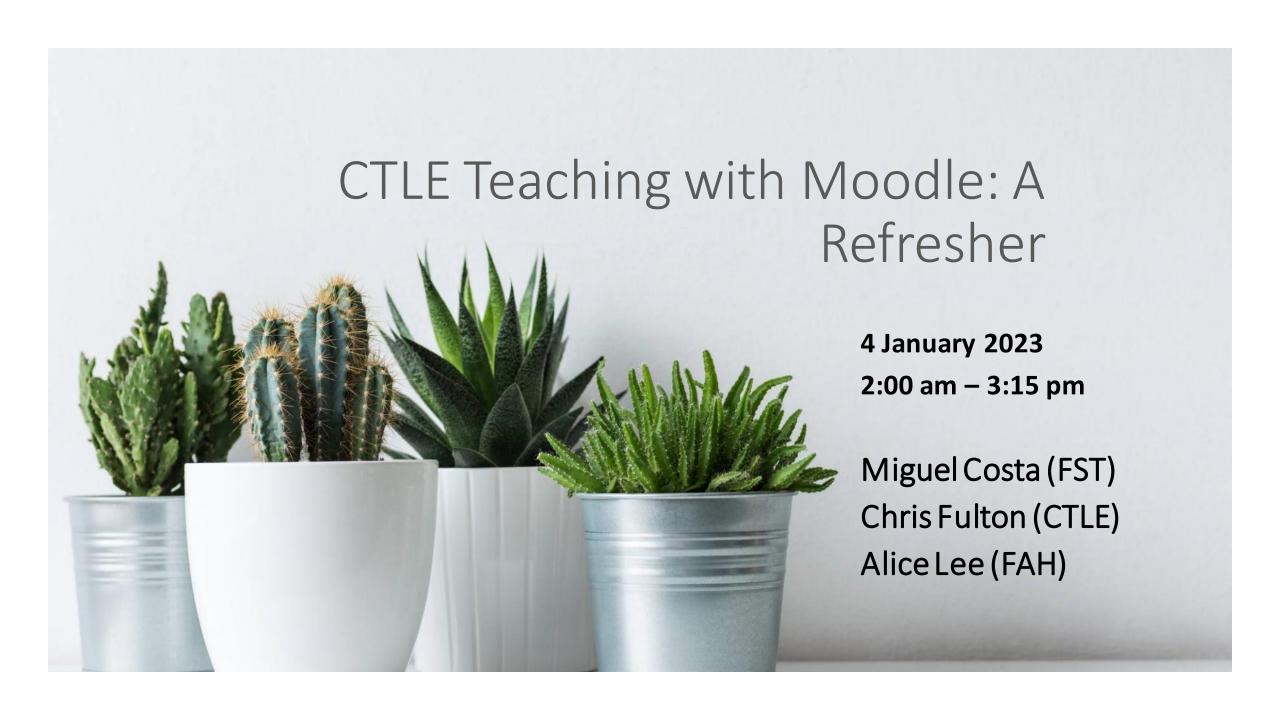

## Tips on how to make use of commonly used features:

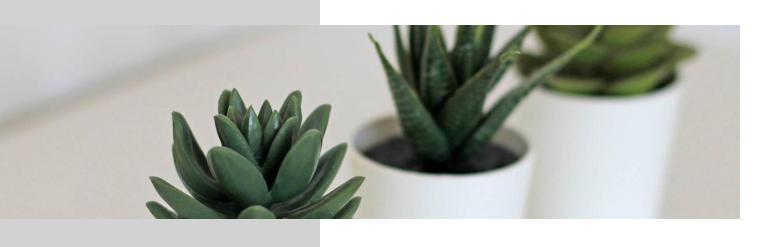

- 1. Organizing /
- 2. Reusing existing course content
- 3. Zoom
- 4. Gradebook
- 5. Attendance
- 6. Polls

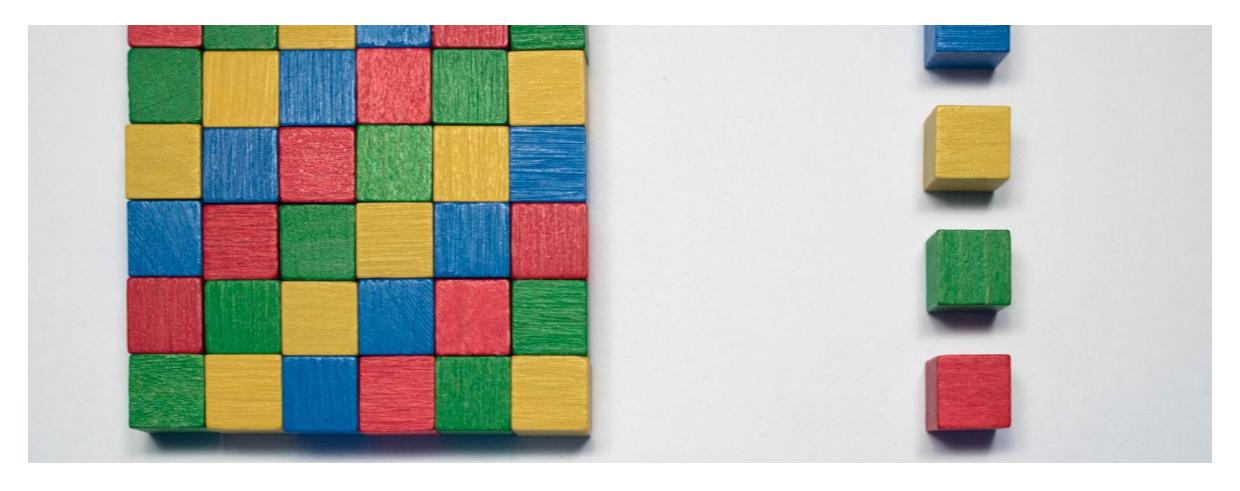

## Quickly organize course content.

- 1. move/rename files and course activities,
- 2. move blocks that students see,
- 3. upload files to UMMoodle.

Two ways to move resources:

## Turn editing on

Drag and drop +

Or, double-click +

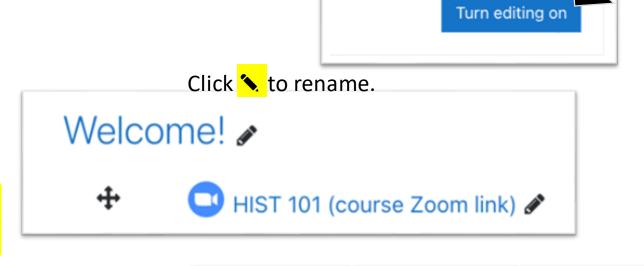

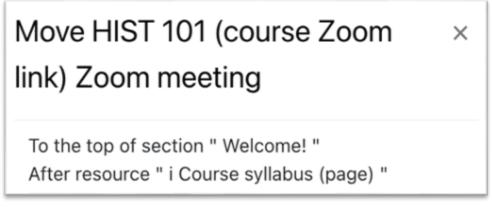

## Demo video: Organize content in Moodle

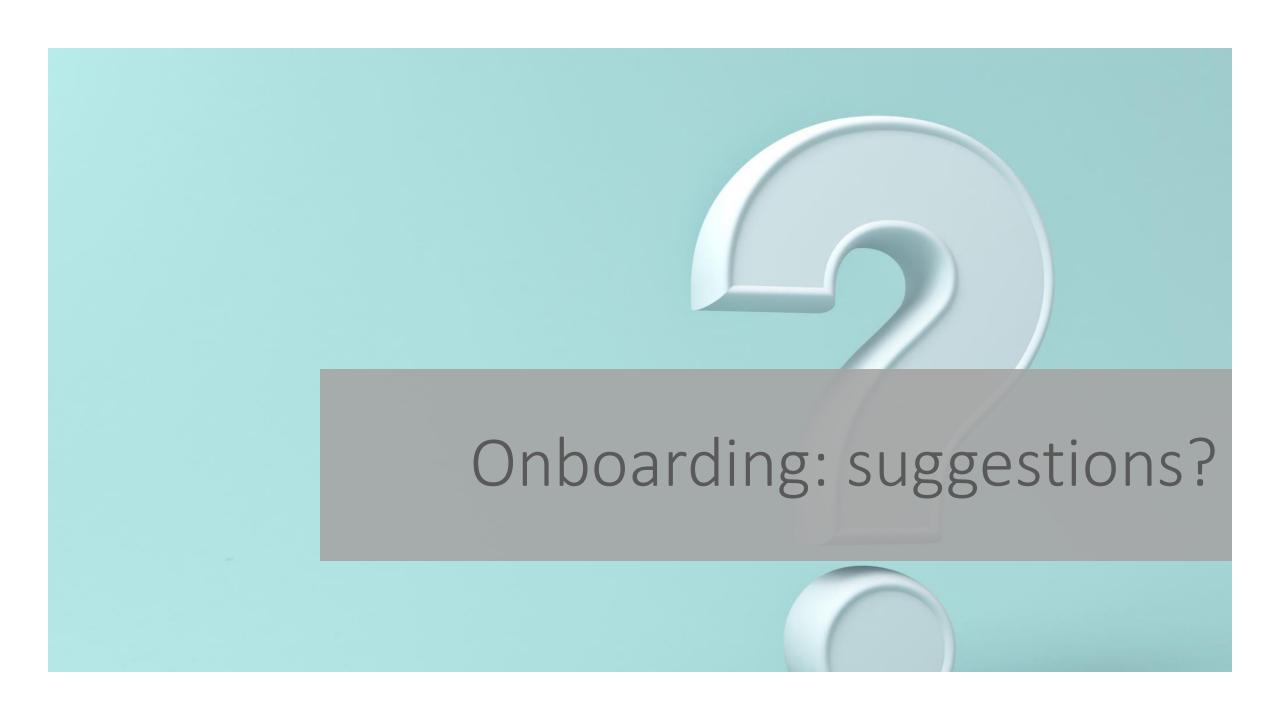

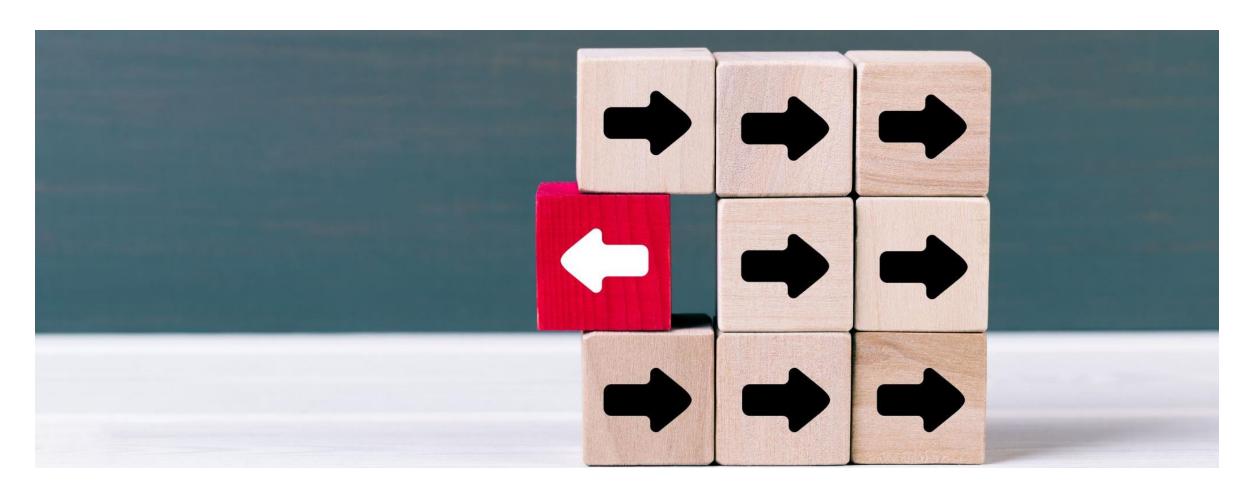

Reuse course content.

Two ways to import content from other courses.

### Reusing a course site (I)

Under the heading "UMMoodle", click EDIT."

| Year | Semester | Offer. Prog. | Course   | Title                                 | Section | Enrolment                                    | Meeting        | UMMoodle                      | Survey |
|------|----------|--------------|----------|---------------------------------------|---------|----------------------------------------------|----------------|-------------------------------|--------|
| 2022 | 2        | MSC          | CISC7203 | DATABASE AND DATA MINING TECHNOLOGIES | 001     | <u> 查看/ View</u><br>相片/ Photo<br>Emails List | <u>Meeting</u> | <b>M</b> Assigned <u>Edit</u> |        |

**REMOVE** the assigned course then select and **ASSIGN** the existing course from the available list.

#### **Assign UMMoodle Course**

Current Selected Section: CISC7203-001 DATABASE AND DATA MINING TECHNOLOGIES (Semester 2022/2)

Choose an existing UMMoodle course to associate with the above section, or you can create a new one to associate with.

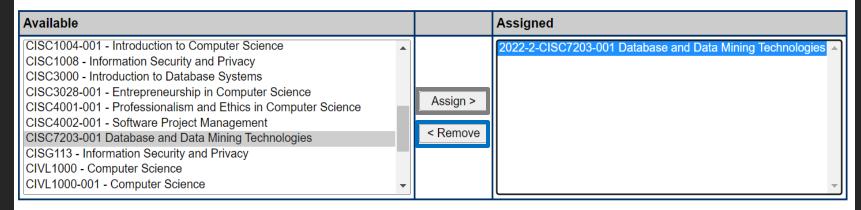

Back to Section List

## Reusing a course site (II)

1. Go to your existing course site, make a backup.

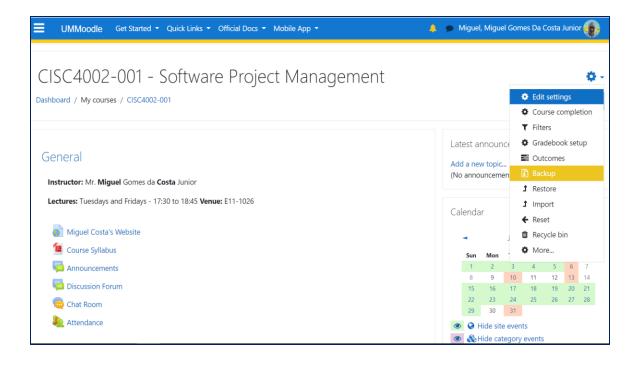

2. Go to your new course site, restore the backup.

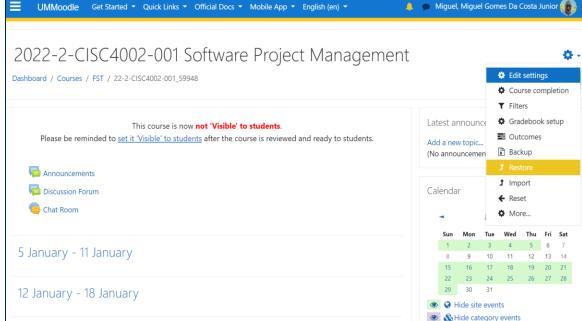

## Reusing the course site

#### After performing I or II:

- Remember to RESET the course. (Select default and Reset course).
- Then EDIT SETTINGS to amend the Course start date and the Course end date.

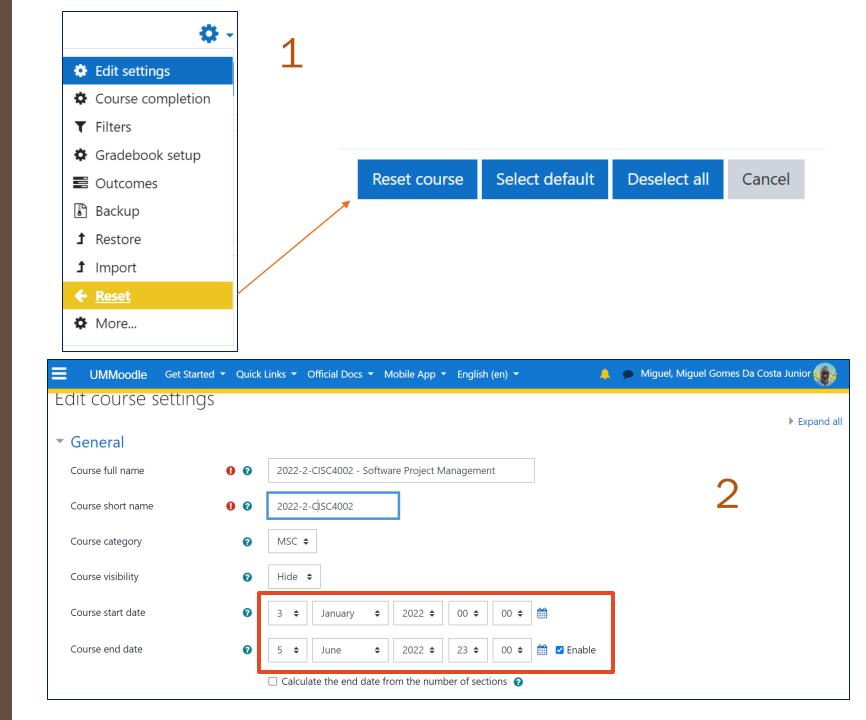

### Reuse content

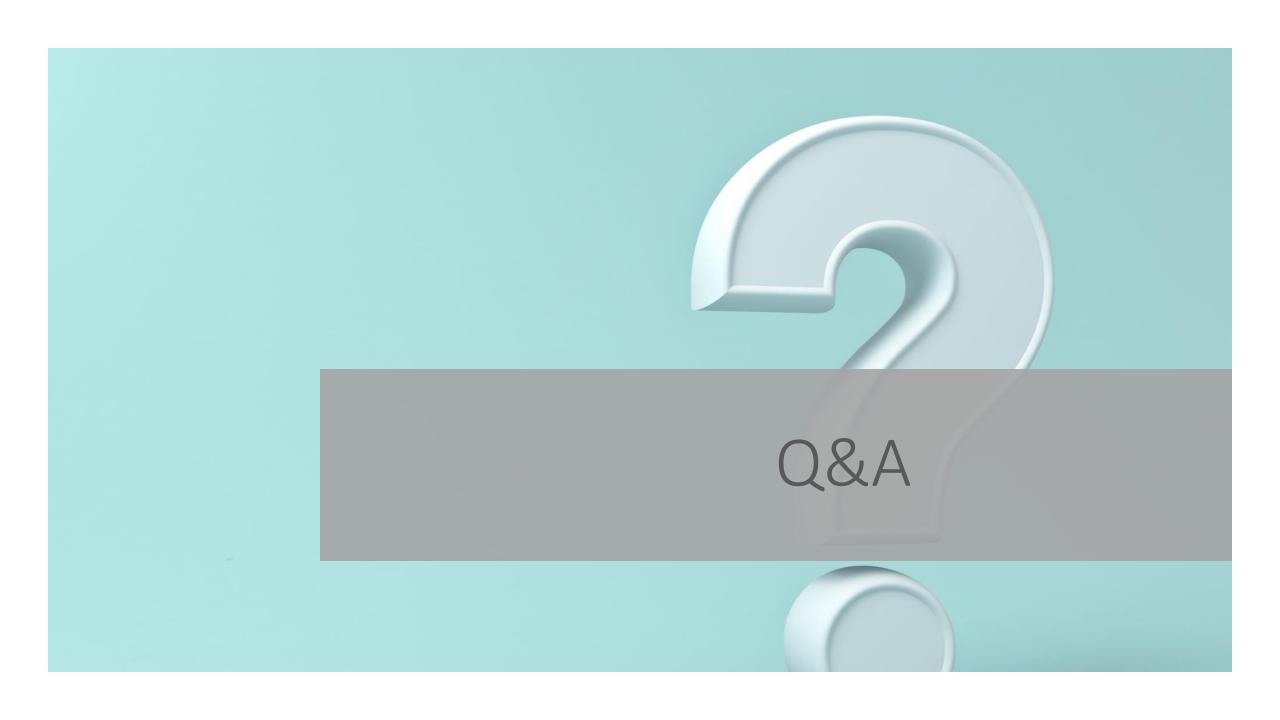

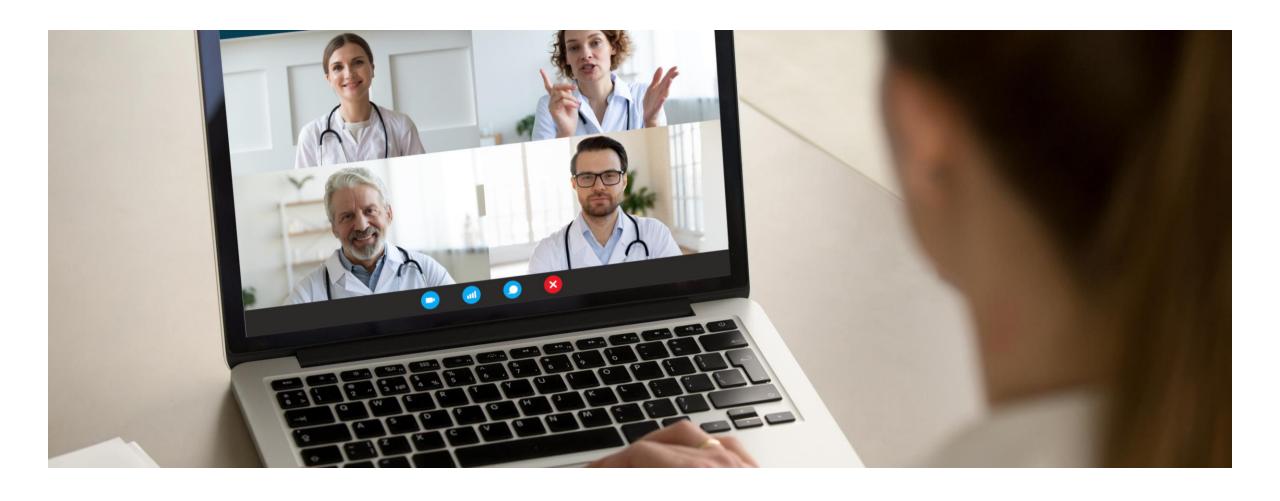

### Zoom in Moodle

- 1. Create one activity/link for a course
- 2. Move activity to course information

### Tips:

 Add <u>one</u>
 recurring Zoom
 activity (meeting link)
 in a Moodle course.

 Move the activity to the top of a course page.

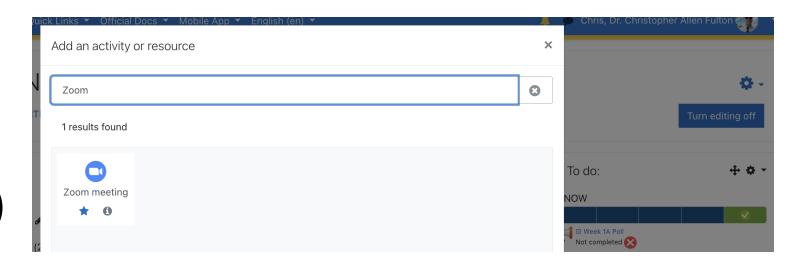

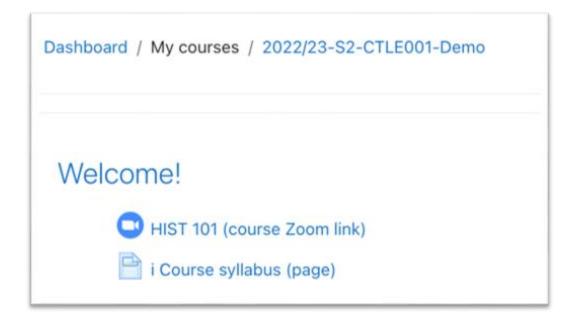

### Tips from ICTO

Teachers need to log in to UMMoodle and have the Zoom app on their device.

After scheduling a Zoom meeting, teachers can start a meeting by *clicking* on the Zoom meeting link.

https://faq.icto.um.edu.mo/how-to-create-a-new-zoom-meeting-in-ummoodle/

Students should log into UMMoodle first and click on the Zoom activity, i.e., the meeting link.

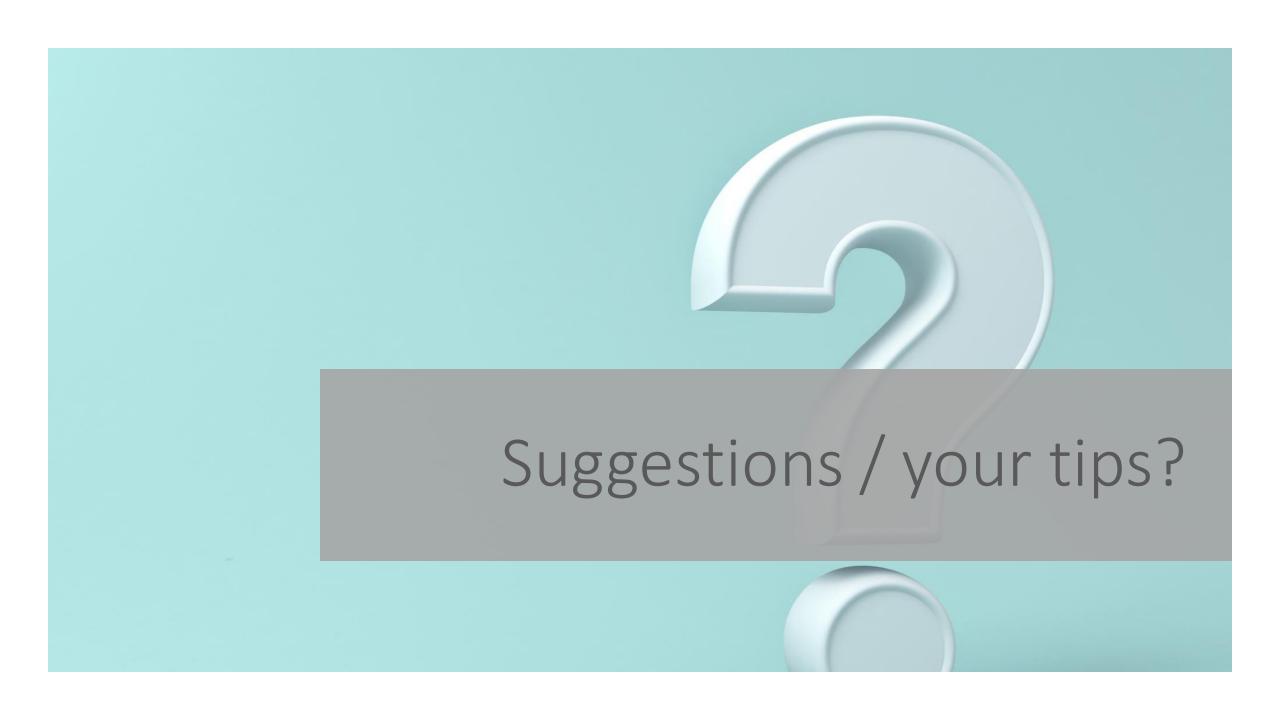

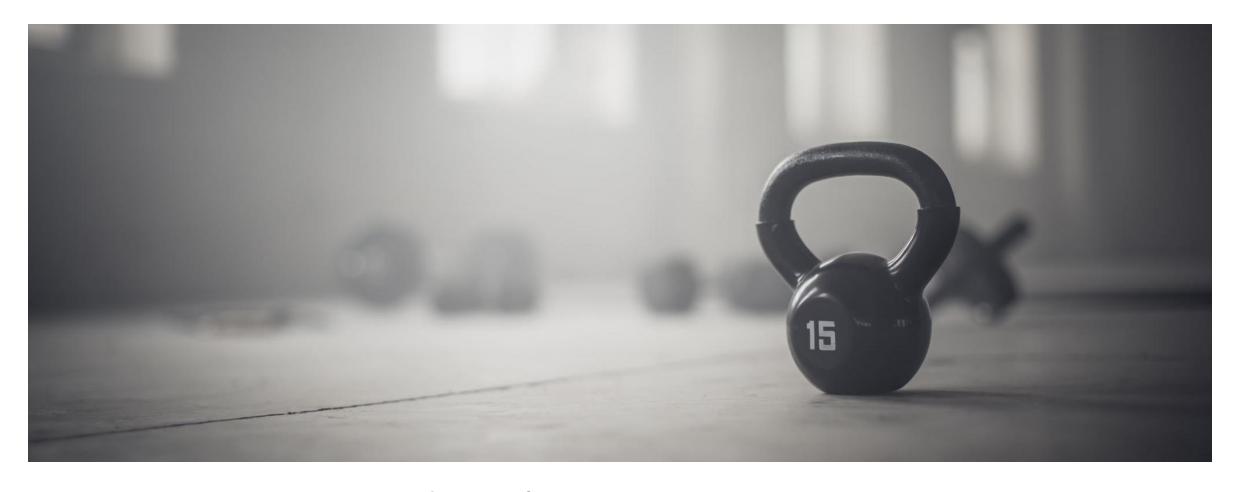

# Getting started with the gradebook.

- 1. Setting up categories and weights
- 2. Creating an activity
- 3. Grading individual students' contributions to a discussion forum

### Gradebook

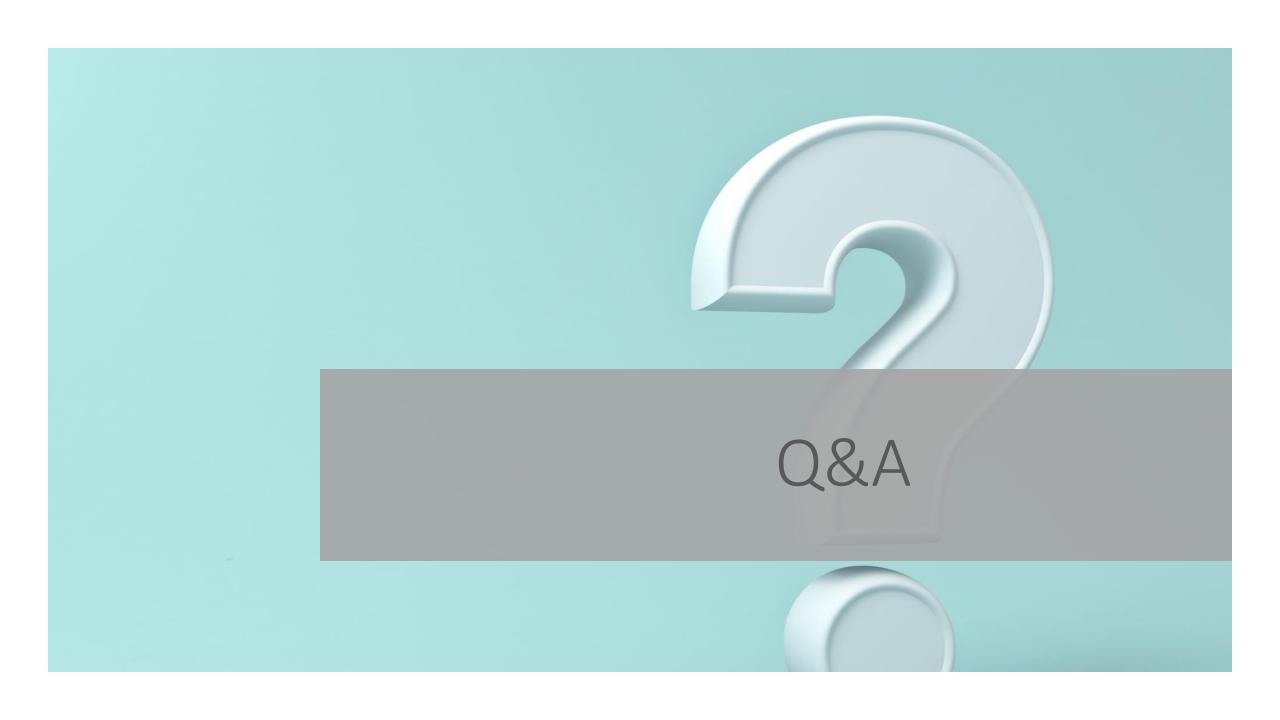

# Take attendance with a QR code.

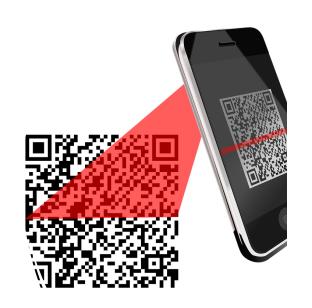

- how attendance works for students (recommend signing into Moodle first)
- review settings for an attendance activity
- creating and deleting sessions
- adding an attendance block,
- adding other useful blocks

## Attendance Activity

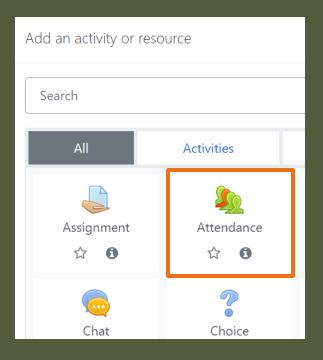

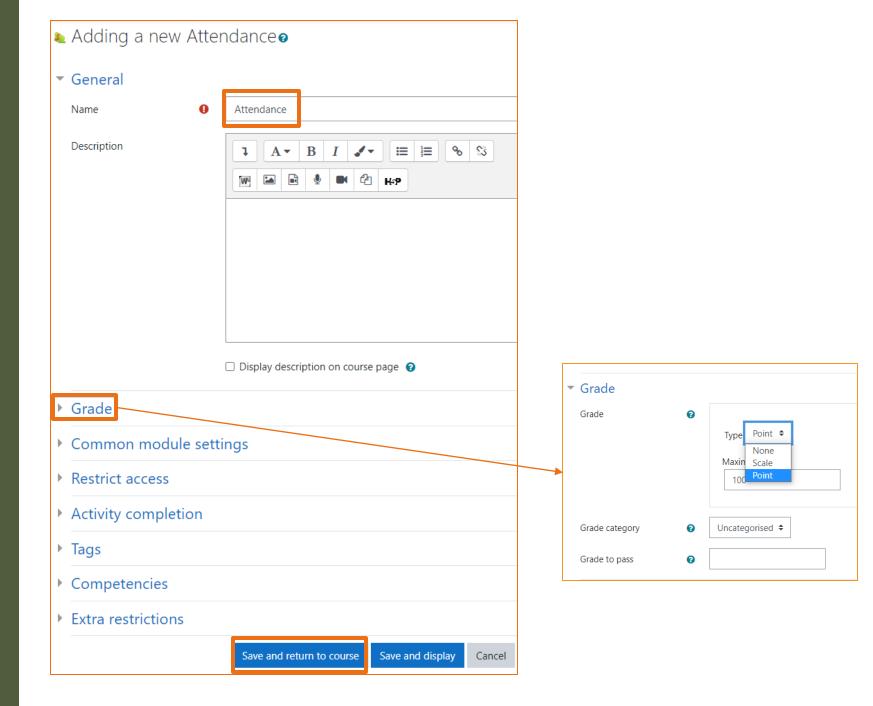

### Adding sessions

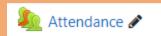

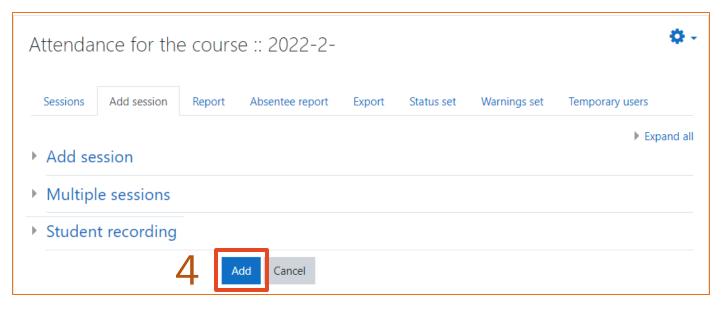

#### Can students help others to take attendance?

At this moment, the system has several features to avoid cheating.

- Dynamic QR Code the code changes every 30 seconds.
- Students must be using UM's Wi-Fi they should be within UM's campus.
- One device can only do attendance once the IP can only be used once.

However, the system can be beaten if the student has two devices and the access of the UMMoodle account of his or her classmate.

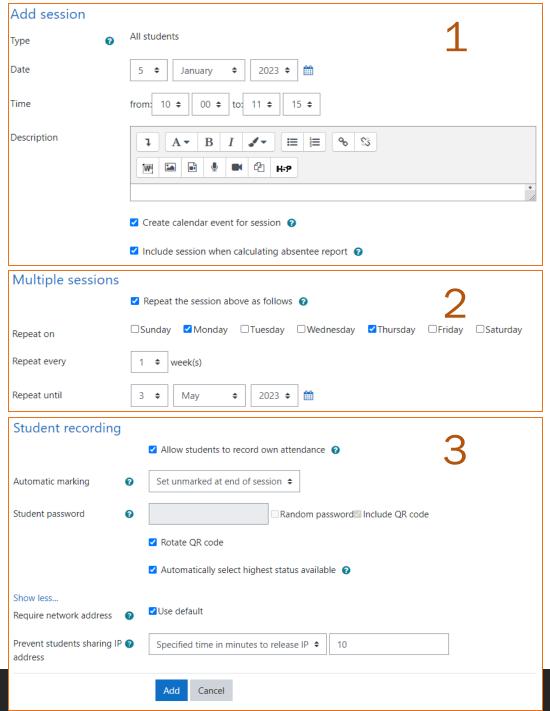

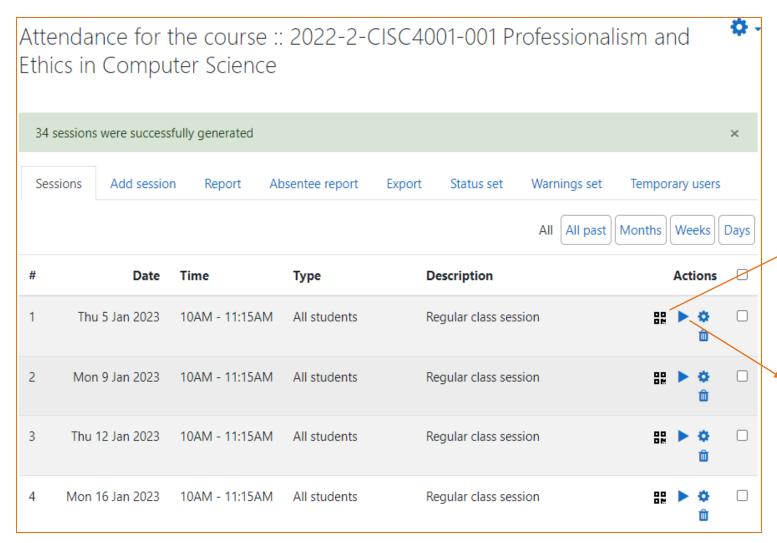

### Using Attendance Activity

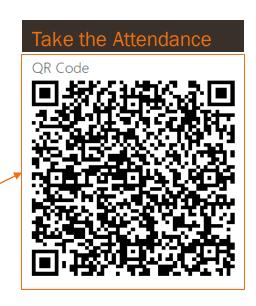

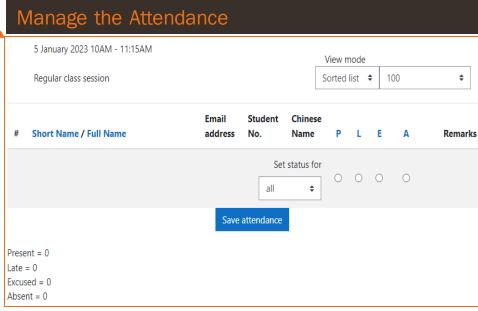

### Attendance

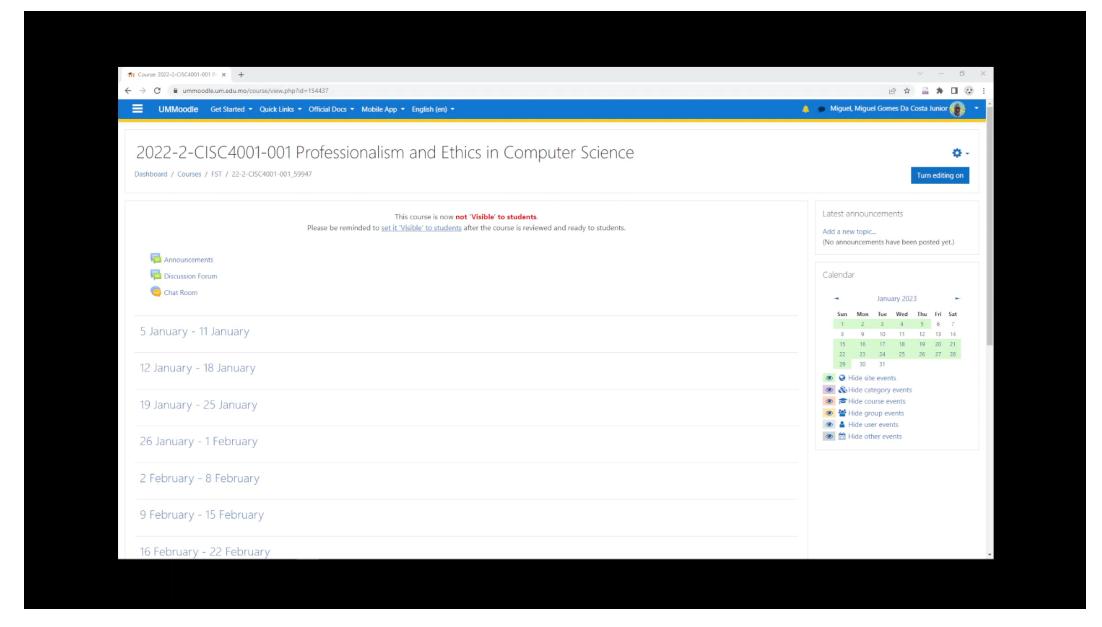

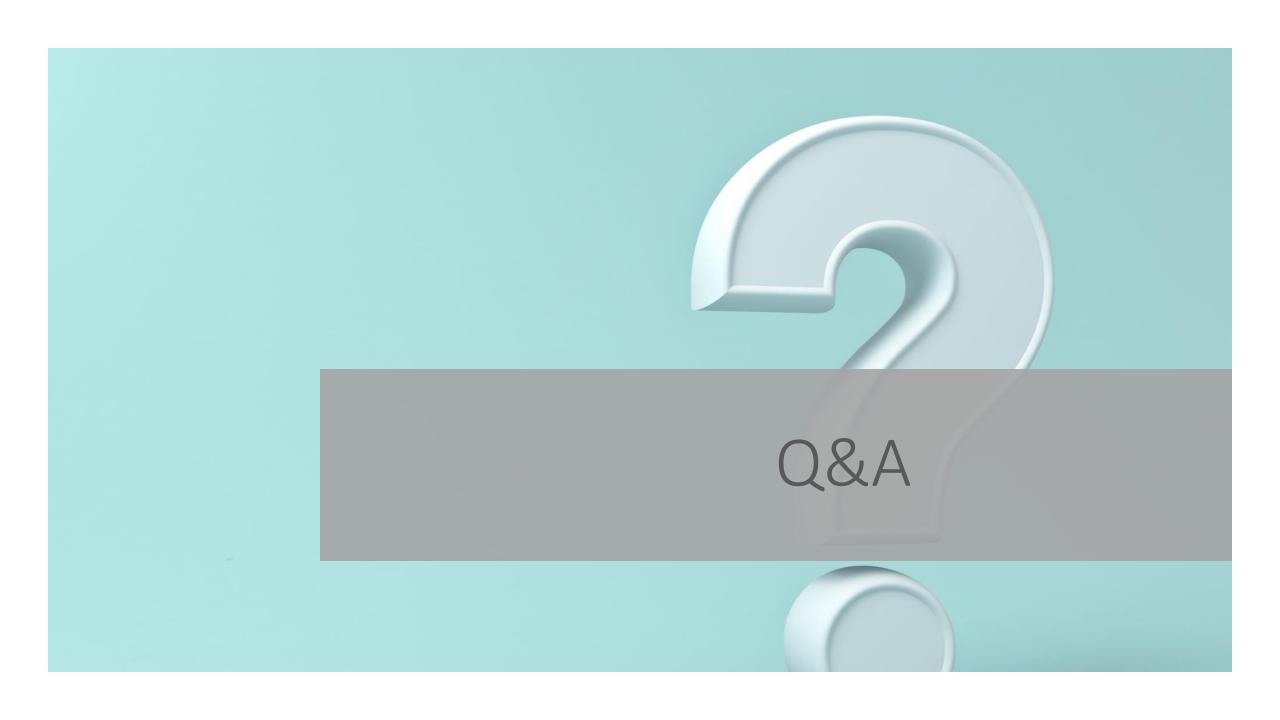

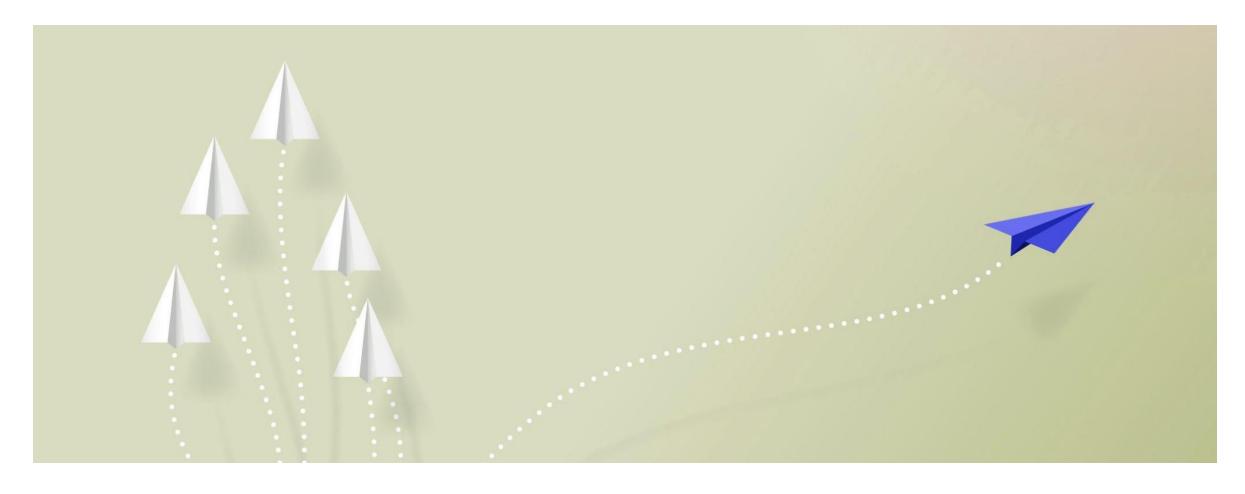

Launch a simple poll to engage students in class.

- how students take the poll (how are you feeling),
- how to show the results in class,
- how to create a poll or open-ended question (a feedback survey

### Polls are a versatile tool for promoting engagement online

#### Use a simple poll to

- \* nudge students to focus on learning  $\rightarrow$
- \* initiate class discussions
- \* active learning activities, e.g., thinkpair-share
- \* collecting open-ended responses
- \* <u>anonymous</u> student feedback

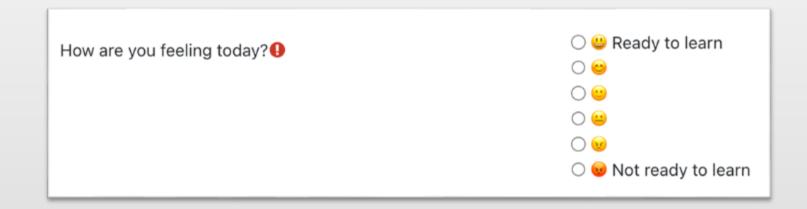

The **feedback tool** in Moodle creates polls and displays results in a chart.

- Example of a student activity:
  - •Entry ticket, "How are you feeling?"
  - •Display results in class/discuss?

Note, no grade is given.

But, activity tracking can be enabled.

## Live demo Polls (feedback activity)

Detailed video:

https://um.yuja.com/V/Video?v=776443&node=3820471&a=116879138&autoplay=1

### Add an activity or

Feedback Activity

2 results found

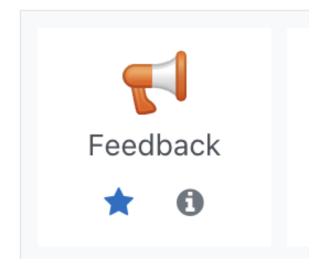

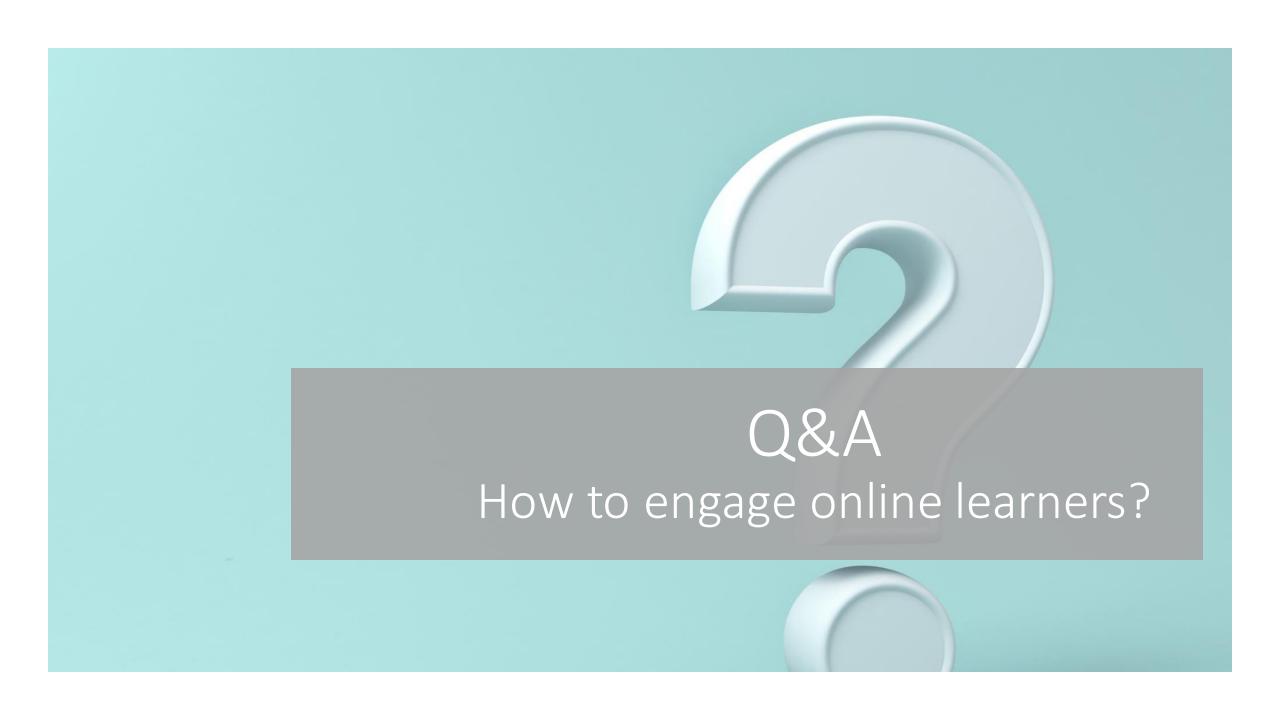

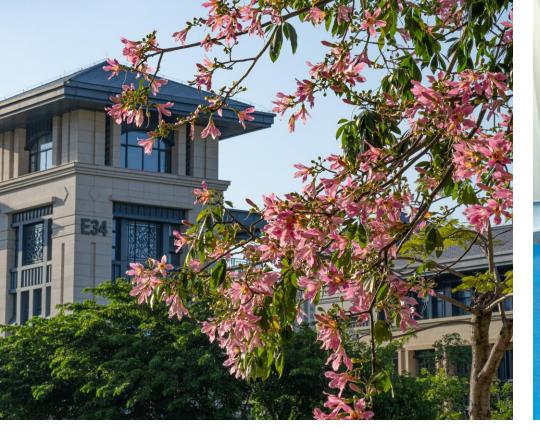

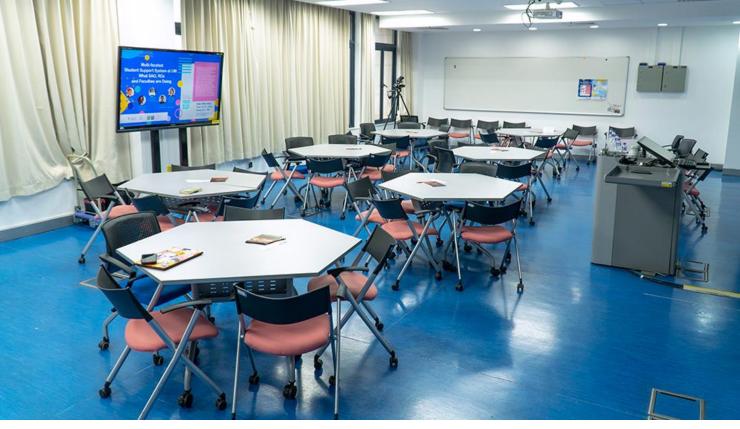

Thank you

- Chris Fulton, E-Learning Technology Officer
- Centre for Teaching and Learning Enhancement, E6-3114
- chrisfulton@um.edu.mo
- ctle.um.edu.mo